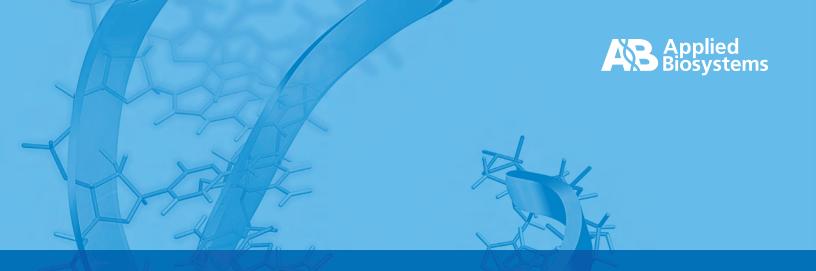

An Introduction to the

GeneAssist™ miRNA Workflow Builder

# **Table of Contents**

| What is it?1                                        |
|-----------------------------------------------------|
| Getting Started                                     |
| Method 1: Search for a Single miRNA                 |
| Method 2: Search for Multiple miRNAs (Batch Search) |
| Method 3: Submit Unpublished miRNA Sequences        |
| Controls & Other Products                           |
| Review & Order                                      |

### What is it?

The GeneAssist™ miRNA Workflow Builder is an online tool that allows Applied Biosystems customers to:

- Order miRNA analysis products (TaqMan® MicroRNA Assays, Ambion® Pre-miR™ miRNA Precursors, and Ambion® Anti-miR™ miRNA Inhibitors) via a simple, streamlined process that begins by specifying the miRNA(s) of interest
- Order pre-designed miRNA analysis products for a single miRNA or a batch of many miRNAs
- Order custom designed Ambion Pre-miR miRNA Precursors and Ambion Anti-miR miRNA Inhibitors for unpublished miRNA sequences
- View and order additional products ideal for miRNA analysis experiments
- Place an online order, export a shopping list for fax/email orders, or export an XML list for use with online procurement systems

# **Getting Started**

Go to **www5.appliedbiosystems.com/tools/mirna** or access the tool via the relevant product pages on the Applied Biosystems website.

The tool opens on a "Home" screen where you start by choosing a method for specifying the target miRNA(s) for the desired miRNA analysis products. The options are:

#### Search for a single miRNA

Choose this method to view analysis products for one miRNA at a time. You may search for the miRNA by entering the miRNA ID (name), the miRBase accession number, or the miRNA sequence.

#### • Search for multiple miRNAs (Batch Search)

Choose this method to view analysis products for more than one miRNA at a time. Search terms can be miRNA IDs (names), miRBase accession numbers, or mature miRNA sequences. Exact matching of search terms is required with this method.

#### Enter an unpublished (not in miRBase) miRNA sequence

Choose this method to obtain analysis products for miRNAs that do not exist in our database (which is derived from miRBase). Simply submit an unpublished sequence to order a custom designed miRNA precursor or inhibitor. (Currently, custom designed microRNA assays can not be ordered using this tool).

These three methods are explained in greater detail in subsequent sections of this document.

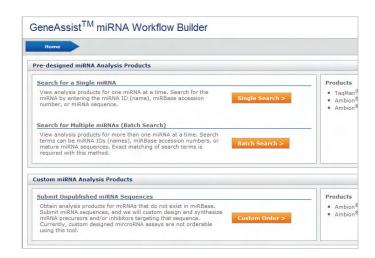

Note: When using one of the search-based methods above, a shortcut is available if you already know the Product ID (not the Part Number) of the product you are interested in purchasing. By searching on the Product ID you will bypass the miRNA selection step and be taken directly to the product (if available).

### Method 1: Search for a Single miRNA

Use this method to view miRNA analysis products for one miRNA at time. Once the target miRNA is found and selected, the analysis products available for that miRNA will be displayed.

#### Search for miRNA

The database fields that can be searched include mature and stem-loop miRBase miRNA IDs (names), mature and stem-loop miRBase miRNA Accession Numbers, and mature and stem-loop miRNA sequences.

Exact matching is not necessary with this method. In other words, you can enter a partial search term and obtain search results as long as "contains," "starts with," or "ends with" are chosen as the search criteria.

A species filter is available below the search input boxes, allowing you to limit your search results to only those miRNAs of a particular species.

A shortcut is available with this method if you already know the Product ID (not the Part Number) of the miRNA analysis product that you are interested in purchasing. By searching on the Product ID you will bypass the miRNA viewing/selection steps and be taken directly to the product (if available).

#### Select miRNA, then Select Products

From the search results, select your miRNA of interest to view additional information about this miRNA, as well as the products available for analysis of this miRNA.

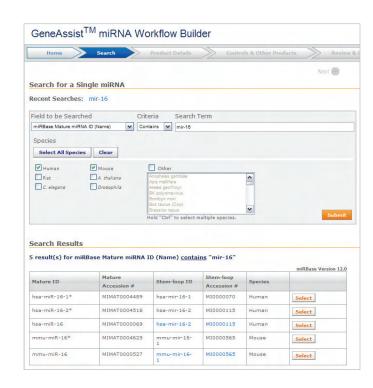

In the list of available products, you can modify the product size (if more than one size is available) and the quantity before adding a product to your Shopping List (displayed at the far right side of the screen).

Your Shopping List will be maintained throughout the session. You can return to the "Search" screen, select a different miRNA, and add products associated with this new miRNA to your Shopping List. You can even return to the "Home" screen and select a different target specification method and add products to your same Shopping List using this new method. Products are easily removed from the Shopping List by clicking the red "x" to the right of the product listing.

Once your Shopping List contains all desired miRNA analysis products, you have two options:

- Click the "Order Now" button at the top of the Shopping List (or the "Review &
  Order" arrow at the top of the screen) to review the items on your Shopping List
  and add them to your Applied Biosystems Shopping Basket (or to save for fax/email
  ordering).
- Or proceed to the next step in the workflow by clicking "Next" or the "Controls & Other Products" arrow at the top of the screen. Here you will be shown other Applied Biosystems products that you might find useful for your miRNA analysis research

The "Controls & Other Products" option and "Review & Order" step are described in greater detail in subsequent sections of this document.

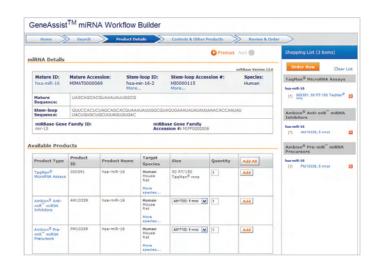

# Method 2: Search for Multiple miRNAs (Batch Search)

Use this method to view analysis products for multiple miRNAs at once. miRNAs that exactly match the search terms that you enter will be displayed along with their corresponding analysis products. This method is the best choice for ordering many products at once, but is less flexible than the single miRNA search method since exact matching of search terms is required.

#### Search for miRNAs

Your "batch" of search terms can be entered manually, or by importing them from a file. All of the search terms must be of the same type and you must indicate the type using the drop-down menu to the left of the input box. Available search term types are mature and stem-loop miRBase miRNA IDs (names), mature and stem-loop miRBase miRNA Accession Numbers, and mature miRNA sequence.

Exact matching of search terms is necessary with this method. If a search term does not match any term in our database, you will obtain "No result" for that particular search term.

A product filter is available to the left of the search term entry box. With this you can limit the product types that are displayed in the search results.

As with the "single search" method, your search terms can also consist of Product IDs (not Part Numbers). In this instance, only those products with exactly matching Product IDs will be displayed in the search results. (Related products will also be displayed, but less prominently.)

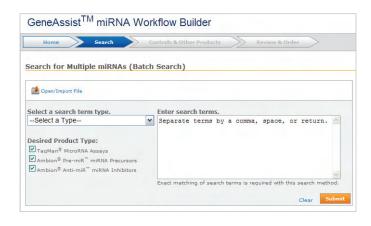

#### **Select Products**

While viewing the search results, add a product to your Shopping List by simply checking the box to the left of each product. Uncheck the box to remove that product from the Shopping List. If more than one product size is available, you can modify the product size using the drop-down menu at the top of the product column prior to adding that product to the Shopping List. Product quantity cannot be modified on this screen, but you will have the opportunity to modify product quantity on the "Review & Order" screen mentioned below.

Once your Shopping List contains all desired miRNA analysis products, you have two options:

- Click the "Order Now" button at the top of your Shopping List (or the "Review & Order" arrow at the top of the screen) to review the items on your Shopping List and add them to your Applied Biosystems Shopping Basket (or to save for fax/email ordering).
- Or proceed to the next step in the workflow by clicking "Next" or the "Controls & Other Products" arrow at the top of the screen. Here you will be shown other Applied Biosystems products that you might find useful for miRNA analysis research.

You can export a file of your full search results by clicking the "Export File" icon at the top of the search results table. This might be useful for later ordering or as a source of miRNA data or future search terms.

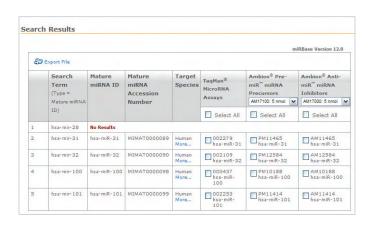

# **Method 3: Submit Unpublished miRNA Sequences**

Use this method to submit unpublished miRNA sequences and order custom designed miRNA analysis products. An unpublished sequence is one that is not found in miRBase or our own database (which is derived from miRBase).

#### **Submit Sequences**

Simply enter one or more mature miRNA sequences, along with a unique name for each sequence. (This name will also be applied to the custom designed product.) The sequence must be comprised of A, G, C, T, and U only, and cannot exceed 50 nucleotides in length.

#### View and Select Custom Products

After submitting your sequences you will be taken to a screen showing details of the available custom (i.e., "Made-to-Order") products. Currently, only custom designed Ambion® Pre-miR™ miRNA Precursors and Anti-miR™ miRNA Inhibitors can be ordered using this tool.

If a sequence that you entered matches a sequence in our database, then you will not be shown custom products for that sequence, but rather the available predesigned (i.e., "Inventoried") products.

While viewing the available products, you can modify the size and quantity of the product prior to adding it to your Shopping List. Simply click the "Add" button to add the desired products to your Shopping List.

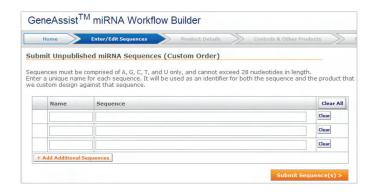

Once your Shopping List contains all desired miRNA analysis products, you have two options:

- Click the "Order Now" button at the top of your Shopping List (or the "Review & Order" arrow at the top of the screen) to review the items on your Shopping List and add them to your Applied Biosystems Shopping Basket (or to save for fax/email ordering).
- Or proceed to the next step in the workflow by clicking "Next" or the "Controls & Other Products" arrow at the top of the screen. Here you will be shown other Applied Biosystems products that you might find useful for miRNA analysis research.

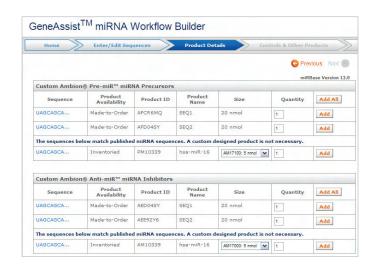

### **Controls & Other Products**

The GeneAssist™ miRNA Workflow Builder makes it simple to find and order many products helpful for miRNA analysis experiments. After selecting miRNA assays/precursors/inhibitors, click "Next" or the "Controls & Other Products" arrow at the top of the screen to view other products that might be useful for your research.

Expand the desired product category to view the recommended products. Product categories include:

- Controls
- Transfection Agents for miRNA Precursors & Inhibitors
- Reverse Transcription Reagents
- Real-time PCR Master Mixes
- Reporter Systems for Detection of miRNA-mediated Gene Regulation

Click the name of the product to open a new window that displays information about that product from the Applied Biosystems online catalog.

While viewing the products, you can modify the size and quantity of the product prior to adding it to your Shopping List. Simply click the "Add" button to add the desired products to your Shopping List.

Click the "Order Now" button at the top of the Shopping List (or the "Review & Order" arrow at the top of the screen) when you are ready to place your order.

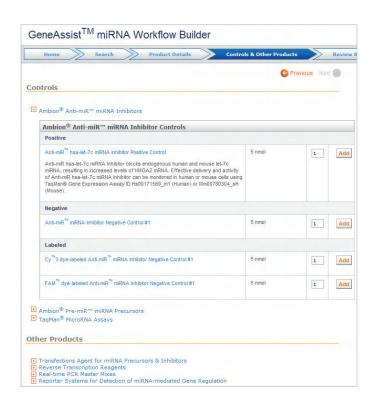

### **Review & Order**

To order the products on your Shopping List, click the "Order Now" button at the top of the list at any time while you are shopping, or click the "Review & Order" arrow at the top of the screen. Then review your Shopping List as displayed in the center of the Review & Order screen. If necessary, modify product size and/or quantity.

#### **Order Online**

After reviewing your Shopping List, click the "Add to Basket" button. If you are not already logged in to the Applied Biosystems Store, you will be prompted to log in. If you are a new customer, simply click the "Register Now" button on the login screen.

Next, you will be prompted to choose a basket for your products. Choose an existing basket or create a new one. Click "Add to Basket" again.

Review the contents of your shopping basket, then click "Continue" to proceed with the order. On this screen, you also have the option of e-mailing the basket information to yourself or another person for future reference. Or you can send an XML version of the basket for uploading to an internal corporate purchasing system.

Provide your shipping/billing information and payment method. Click "Continue".

Review your order one last time, and then click "Place Order".

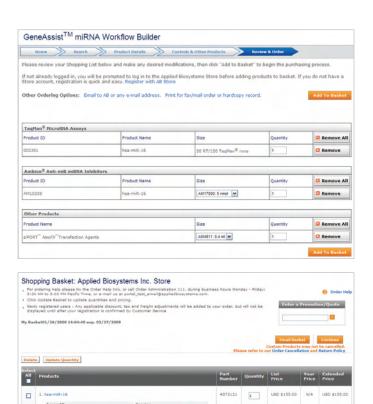

000391 (Estimated Ship Date: N/A)

#### **Alternate Ordering Methods**

On the "Review & Order" screen, instead of clicking "Add to Basket", click on one of the alternative ordering options:

E-mail to AB or any e-mail address: E-mail your order information to the e-mail address of your choice. You may wish to send this information to your local Applied Biosystems sales office or dealer, purchasing agent, or yourself. To send to your local sales office or dealer, simply select your country from the drop-down menu below the contact information box; the correct "To" e-mail address will be supplied for you. To send the information elsewhere, simply replace the sales office/dealer e-mail address with the e-mail address of your choice. If you send the information to Applied Biosystems, you should receive an e-mail reply from a sales representative within 1-2 business days.

Print for fax/mail order or hardcopy record: Select this option to print your order information. You may then fax this information, along with your contact and payment information, to your local Applied Biosystems sales office. To fax this information to Applied Biosystems, select your country from the drop-down menu at the top of the page to view the proper faxing information.

To place an order by phone, visit www.appliedbiosystems.com/about/contact to find the phone number for your country. When calling, be ready to supply the part number, product ID, size, and quantity for each product ordered, as well as your full contact and payment information. To print a copy of the product information for reference while calling, follow the "Print to Fax" instructions above.

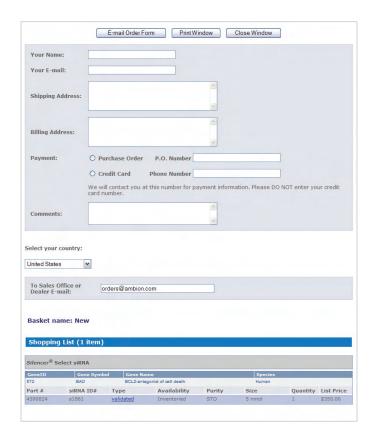

To send an order by mail, visit **www.appliedbiosystems.com/about/contact** to find the mailing address for your country. In your letter, include a copy of the printed order information, as well as your full contact and payment information. Print your product information by following the "Print to Fax" instructions above.

Note that TaqMan® MicroRNA Assays, Ambion® Pre-miR™ miRNA Precursors, and Ambion® Anti-miR™ miRNA Inhibitors are identified by both a part number and an ID number. Both numbers are required for ordering.

#### For Research Use Only, not for use in diagnostic procedures.

Ambion, Applied Biosystems, and AB (Design) are registered trademarks and Anti-miR, GeneAssist, and Pre-miR are trademarks of Life Technologies Corporation or its subsidiaries in the US and/or certain other countries.

TaqMan is a registered trademark of Roche Molecular Systems.

© 2009 Life Technologies Corporation. All rights reserved. 127GU10-01